#### WELCOME TO THE VIRTUAL FAIR

Welcome to the virtual job fair Register and complete your profile before the opening!

Register Now!

# ARE YOU REGISTERED?

SIGN UP AND UPDATE YOUR PERSONAL ACCOUNT

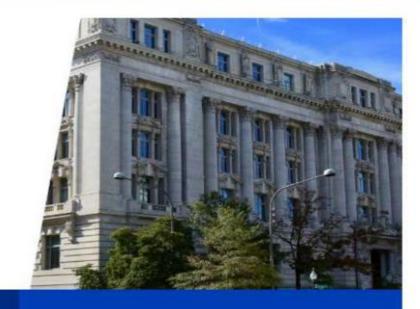

E-ma

Password

Forgot password?

log in

STEP 1

Register to DC Government Virtual Hiring Fair.

| Fillinyo                                                                                                    | ACCOUNT<br>our personal data |
|----------------------------------------------------------------------------------------------------|------------------------------|
| What is your first name?* (max. 40 characters) What is your last name?*                                               | (max. 255 characters)        |
| Please provide your email address* (max, 40 characters)                                                               |                              |
| Please provide a custom password to access your virtual hiring fair profile*  Please confirm your password*           |                              |
| Please provide the current city that you live*  Please provide the current state that you live in*                    |                              |
| Please provide the current country that you live in*  What is your highest level of education completed?*             | •                            |
| What agency are you interested in speaking to at the virtual hiring fair?*  What position are you interested in?*     |                              |
| How many years of experience do you have in the industry?*  Who are you currently employed by?*                       |                              |
| What is your current job title?*                                                                                      |                              |
| Have you worked for or are currently employed by DC Government?*  If so, how many years?  ▼                           |                              |
| Name the DC Government agencies where you were employed  Are you interested in an Entry-level, Mid-level, or Manageme | ent position?*               |
| What are you looking for in a job?*  When can you begin working if you are offered employmen                          |                              |

STEP 2

Fill in the registration form, upload your resume and your picture.

easyvirtualfair.com

# THANK YOU FOR SIGNING UP! DC Government Virtual Hiring Fair

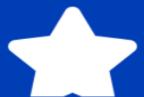

Now you can log in with the following credentials:

yourmail@examplemail.com https://dcgovernement.easyvirtualfair.com

This virtual show has been created with EasyVirtualFair.

If you're planning an online event at your company, university, association... or if you want to create a new business line around virtual events, visit us at <a href="https://www.easyvirtualfair.com">www.easyvirtualfair.com</a>

#### STEP 3

Once you are registered you will receive a registration confirmation email.

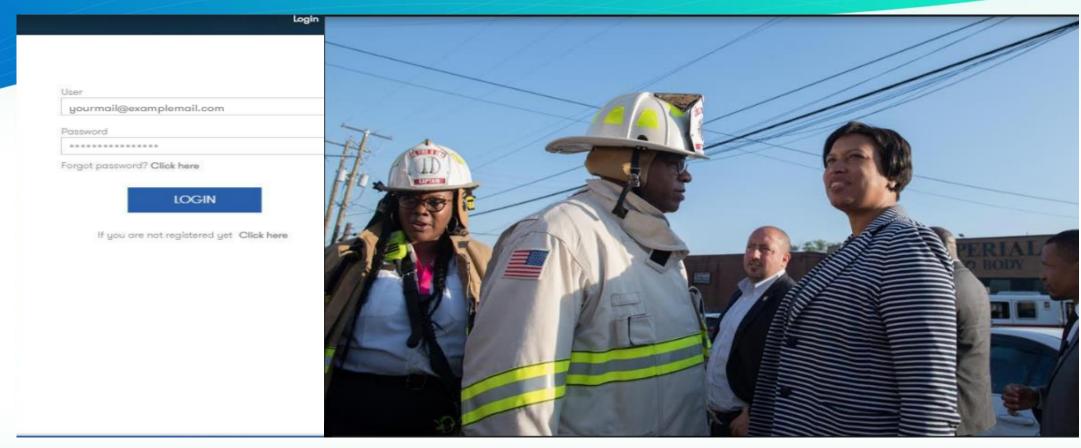

STEP 4

On March 4th and 5th you can login with your e-mail and password.

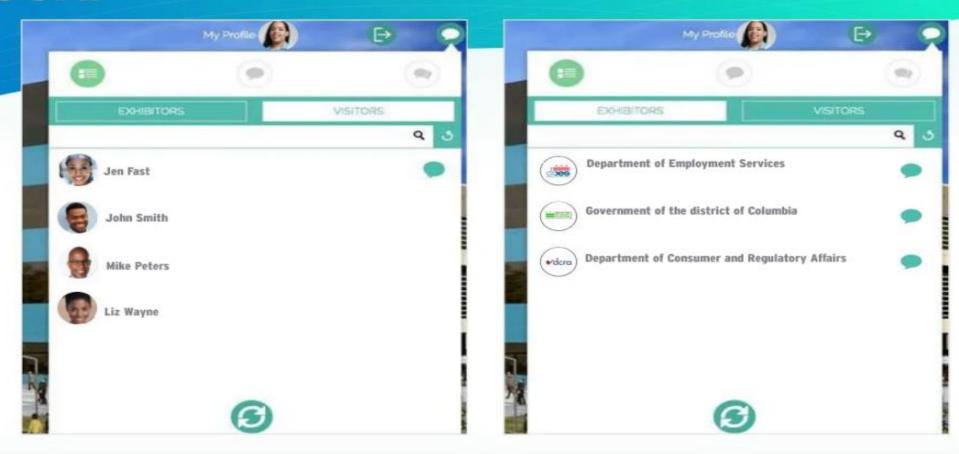

#### STEP 5

When you login you will notice our integrated chat feature. You will notice you are located under the visitors tab. By clicking on the recruiters/exhibitors tab you will be able to see and connect directly with recruiters.

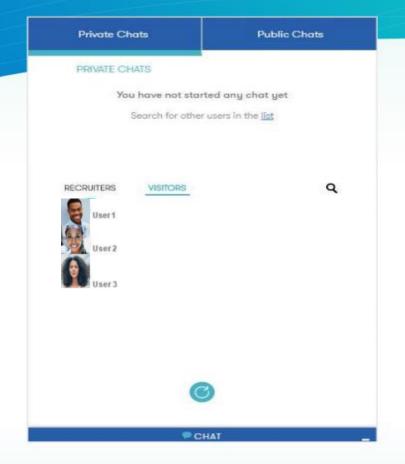

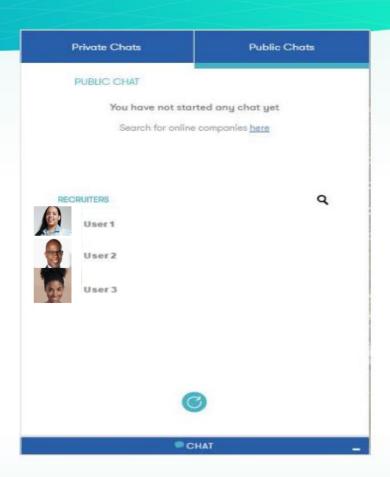

#### STEP 6

You can chat with recruiters in a one on one private chat or in a shared public chat.

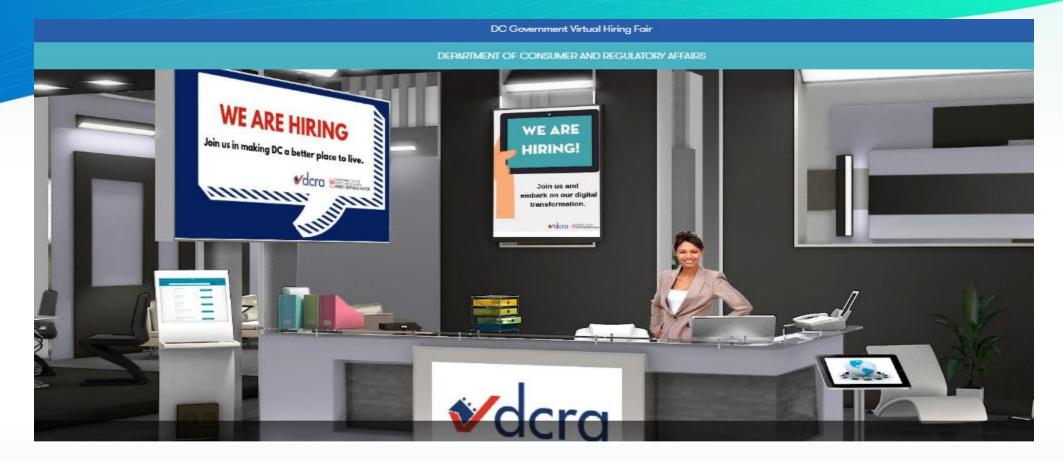

#### STEP 7

Now that you are logged in, you may enter into the fair.

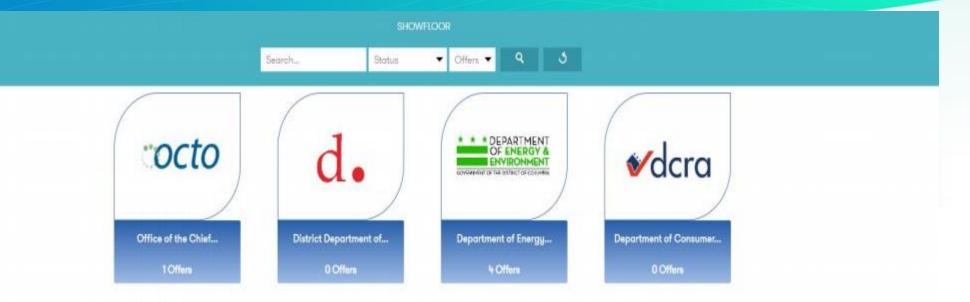

#### STEP 8

Upon entry you will notice that the agencies/departments are organized into various booths.

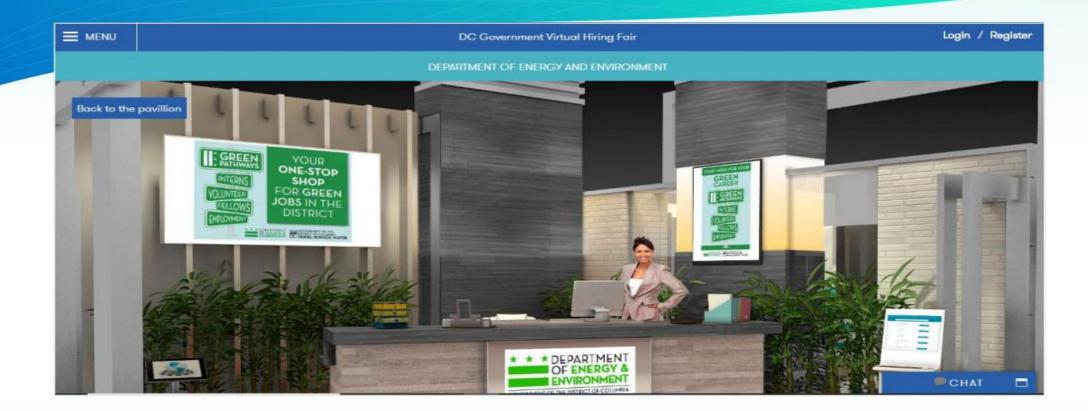

#### STEP 9

Clicking on the agency/booth will bring you into their booth.

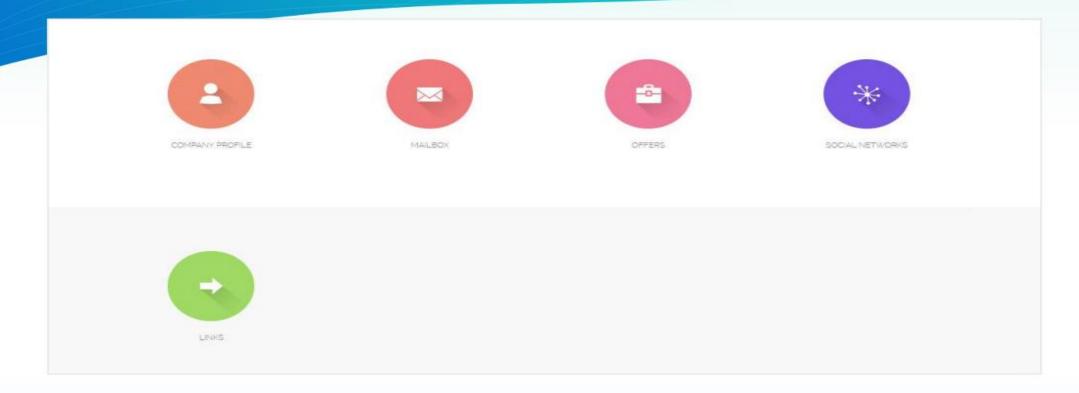

#### STEP 10

Here you can: View the agency/company profile, view job opportunities, connect to their social media, download pdf's and other attachments, message the recruiter directly and view videos from their YouTube page.

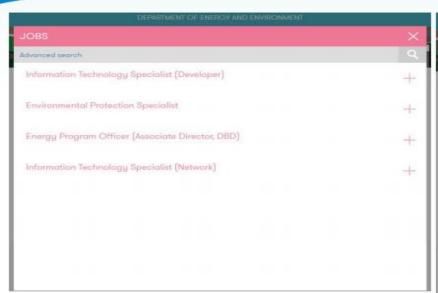

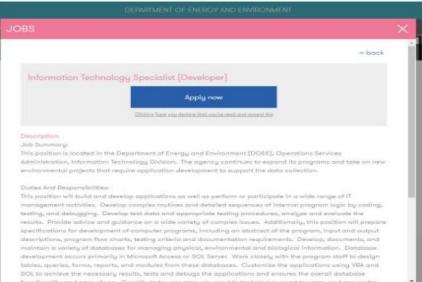

#### STEP 11

Apply to a job by clicking on the job and clicking the "apply now". The recruiter will be notified that you showed interest in this position.

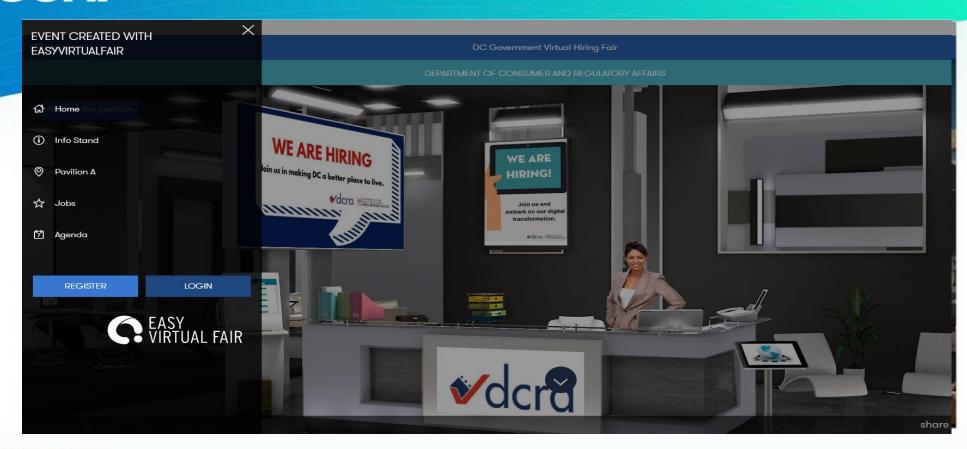

#### STEP 12

Click the menu button on the top left corner to navigate through the platform. Here you can visit different booths and view all the available jobs in the fair.